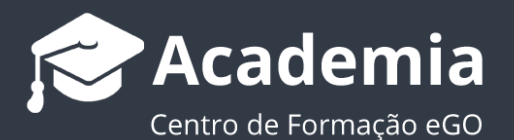

## **Como criar, alterar e apagar contas de email?**

O utilizador do eGO tem a possibilidade de criar, alterar e apagar as suas contas de email, através do webmail eGO Real Estate.

As configurações iniciais das contas de email são feitas pela equipa eGO, após a indicação do número de contas de email, que depende do plano adquirido, e dos nomes solicitados.

..................................................................................................................................................................

Posteriormente, pode definir-se **uma** das contas de email solicitadas como sendo a conta de email do **administrador**. Isto significa que só esta conta terá **permissões** para **criar, alterar e apagar contas de email**.

Depois de indicar à equipa eGO a conta à qual pretende atribuir permissões de administrador, deve realizar os seguintes passos para criar, alterar ou apagar uma conta de email:

**1.** Aceder ao webmail eGO Real Estate,<http://egomail.egorealestate.com/> e iniciar a sessão indicando o **nome de utilizador** e **palavra-passe** (que são indicados previamente pela equipa eGO):

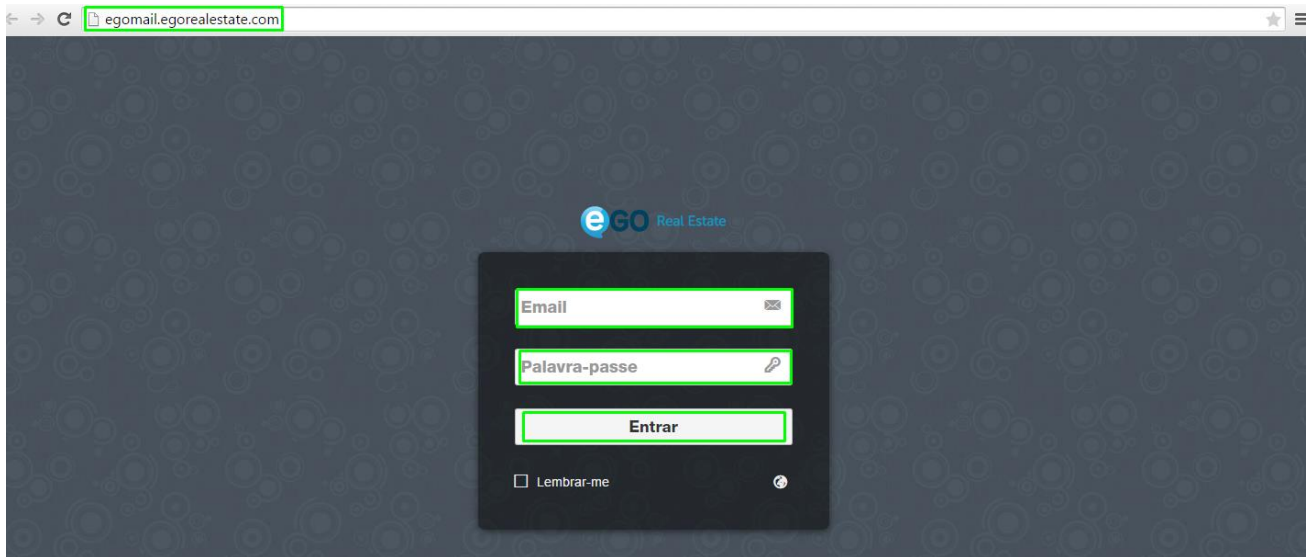

**2.** Na caixa de entrada (INBOX) selecionar o menu superior, a opção **'Definições'**, e clicar em **'Gestão de Contas'**

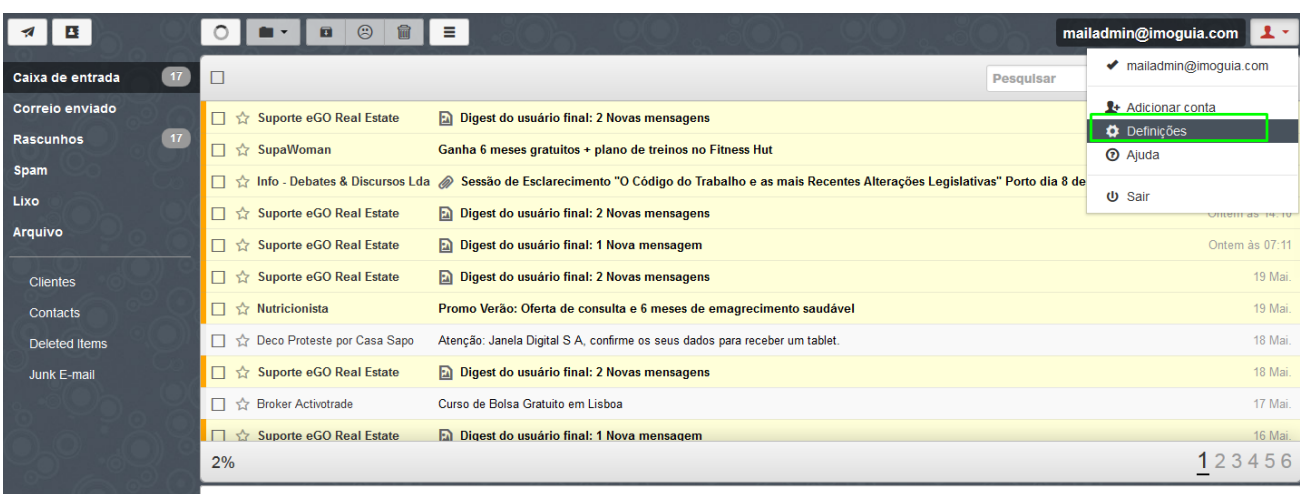

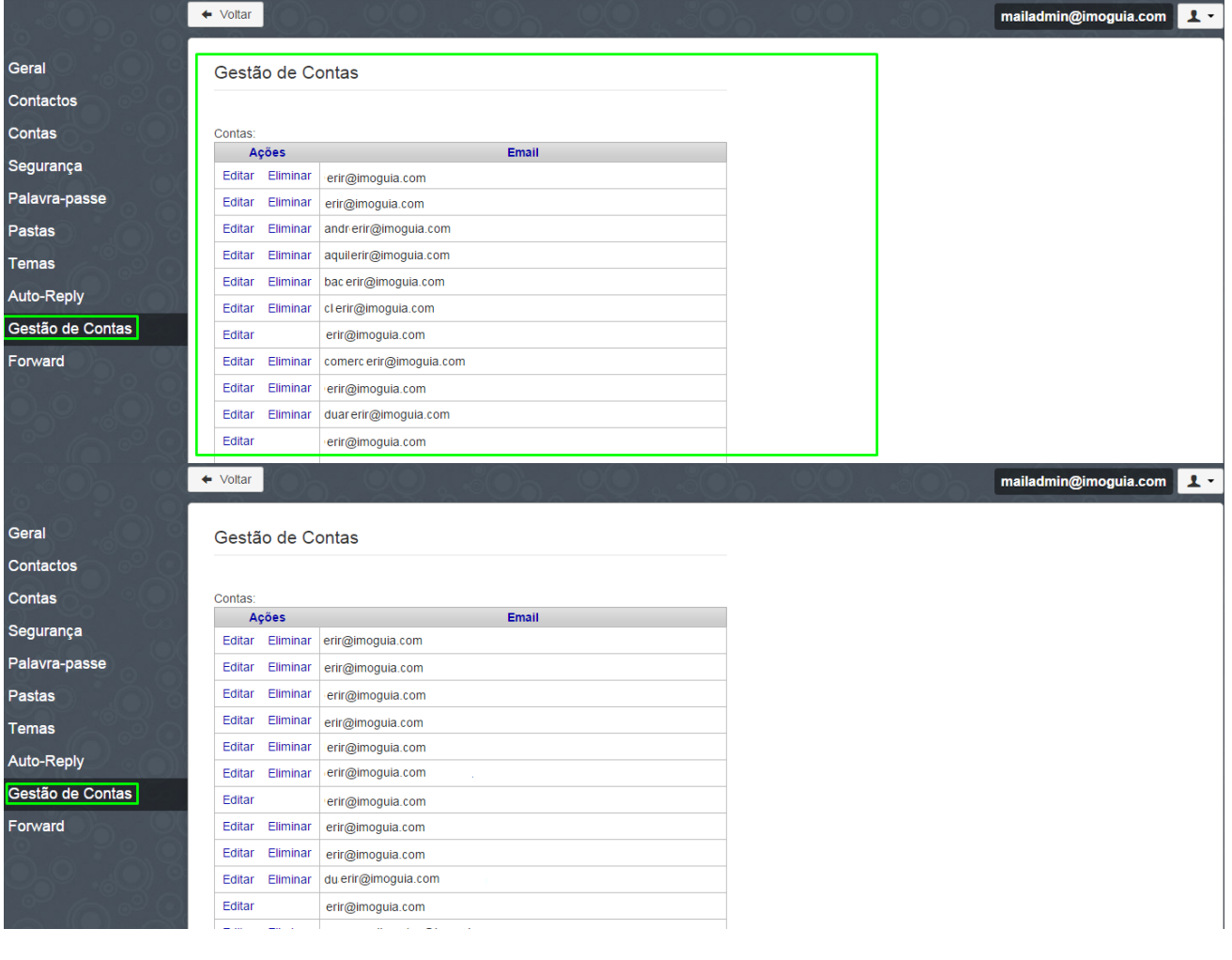

**3.** Aqui pode ser feita a gestão de todas as contas de email – **adicionar, editar** ou **eliminar**:

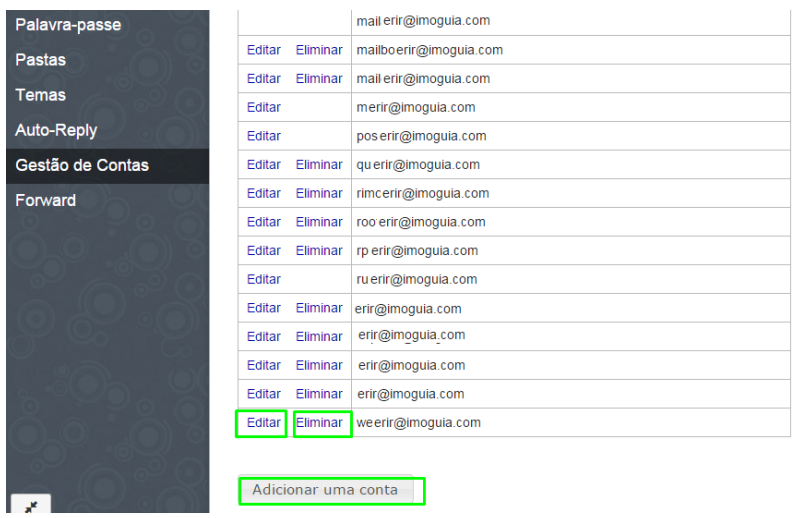

**4.** Para **criar uma nova conta de email** (correio) basta seleccionar a opção **"Adicionar Conta de Correio":**

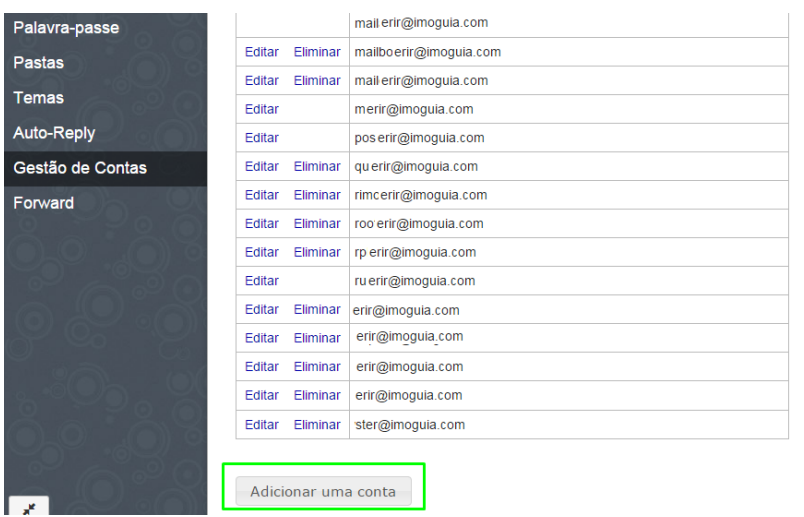

## **5.** Preencher os campos **Email e Palavra-passe** para associar à conta de email. Seguidamente, seleccionar a opção **'OK'**:

**NOTA:** A palavra passe deve ter no mínimo 6 caracteres

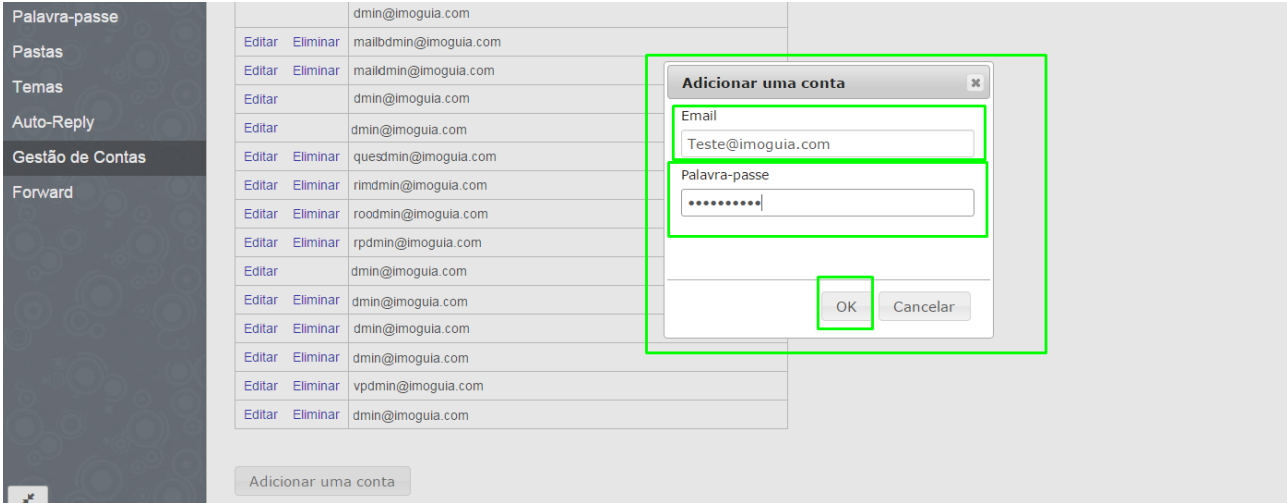

## **6.** A conta de email é criada automaticamente:

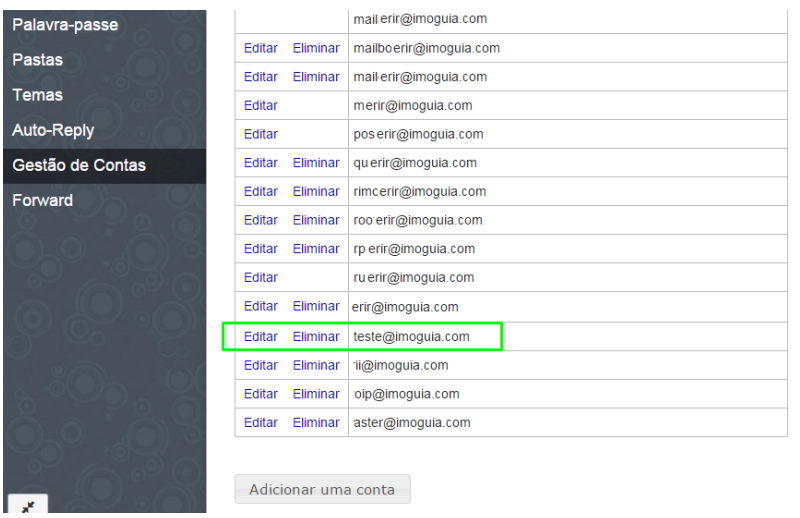

**7.** Para **alterar** contas de email, basta seleccionar a opção **"Editar",** na mesma janela:

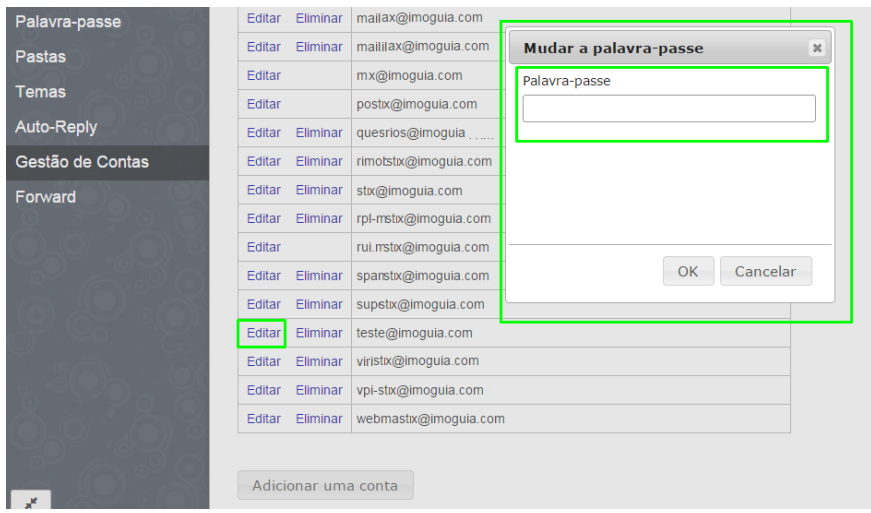

**8.** Para apagar uma conta de email deve selecionar a opção **'Eliminar'**:

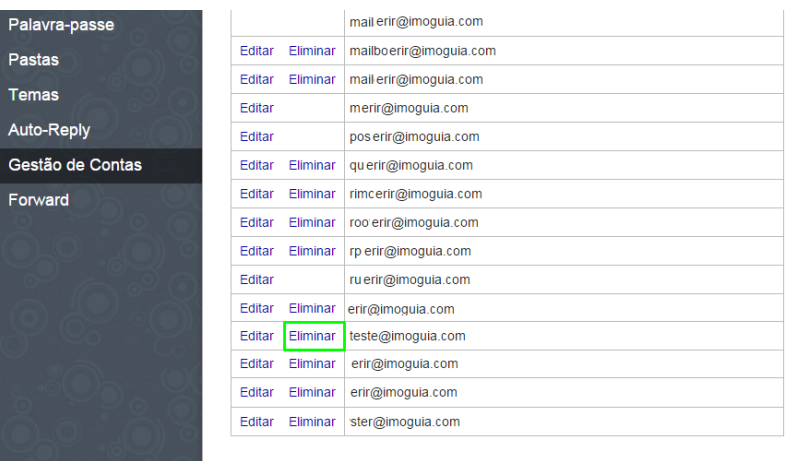

 $\Box$ 

Adicionar uma conta

## **9.** Aparecerá a seguinte mensagem, escolha **'Eliminar'**a conta ou **'Cancelar'**

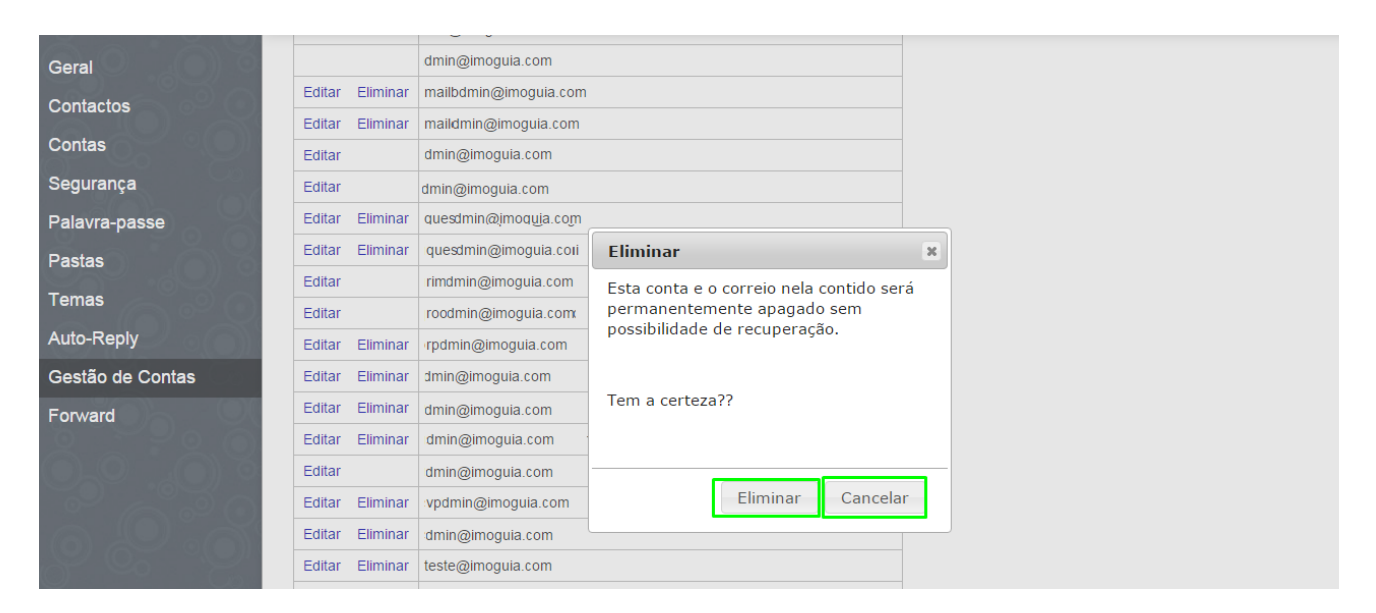

..................................................................................................................................................................

**Saiba mais em:** [http://academia.egorealestate.com](http://academia.egorealestate.com/)

**Questões:** [support@egorealestate.com](../../Academia-Passo%201/support@egorealestate.com)